# **NAVODILA ZA VPIS – 2. STOPNJA – 2020/2021**

[Vpis v 1. letnik magistrskega študija \(2. stopnja\)](#page-0-0)

[Ponovni vpis v 1. letnik](#page-3-0)

Vpis v 2. [letnik magistrskega študija \(2. stopnja\) + dodatno leto](#page-4-0)

[Vpis v 2. letnik s spregledom izpitnih obveznosti](#page-7-0)

# <span id="page-0-0"></span>**VPIS V 1. LETNIK MAGISTRSKEGA ŠTUDIJA (2. stopnja)**

Če se vpisujete na študij v kombinaciji s **Teološko fakulteto,** imate na obeh fakultetah enako vpisno številko. Vpis najprej opravite na Teološki fakulteti, temu sledi vpis še na Filozofski fakulteti. Potrjeno vpisno dokumentacijo boste prejeli po zaključenem vpisu na obeh fakultetah.

# **1. Prijava v sistem**

Za uporabo informacijskih storitev Univerze v Ljubljani potrebujete **digitalno identiteto**, ki jo prevzamete preko spletne strani [ID portala.](https://id.uni-lj.si/) Navodila za prevzem ste prejeli skupaj z vabilom za vpis.

Z uporabniškim imenom in geslom se nato prijavite v študentski informacijski sistem:

Odprite internetni brskalnik, v naslovno vrstico vtipkajte [https://vis.ff.uni-lj.si](https://vis.ff.uni-lj.si/) in pritisnite ENTER. Odpre se vstopna stran v Študentski informacijski sistem (VIS), v katerega se prijavite s svojim uporabniškim imenom in geslom.

Odpre se vaša osebna stran, kjer v meniju levo izberete opcijo *VPIS / Vpisni list.* Odpre se vpisni list za študijsko leto 2020/2021.

## **POZOR:**

Vpis ni mogoč če:

- niste opravili morebitnih diferencialnih izpitov;
- niste predložili morebitnih manjkajočih potrdil: o diplomiranju…

Vpis bo mogoč, ko boste izpolnili manjkajoče obveznosti.

## **2. Izpolnjevanje vpisnega lista**

Vpisni list že vsebuje večino vaših podatkov. Prosimo, da jih natančno preverite, popravite morebitne pomanjkljivosti oz. spremenite tiste podatke, ki niso več aktualni (naslovi, telefonske številke, zaposlitev…).

Nekaterih polj ni mogoče spreminjati – če so podatki v takšnem polju nepravilni, prosimo, da pokličete v Referat za magistrski študij (2. stopnja).

Ko pregledate in izpolnite prvo stran vpisnega lista, pritisnite *Potrditev*. Nato nadaljujte z izpolnjevanjem in potrjevanjem vseh naslednjih strani.

# **Izbirni predmeti**

Če so na vašem študijskem programu predpisani izbirni predmeti, jih vnesete s pomočjo izborne kljukice pri nazivu predmeta (v predpisanem obsegu kreditnih točk-KT ali več). Za izbiro predmetov, ki jih želite izbirati na drugih visokošolskih zavodih, izberete *AA-Izbirni predmet na drugi fakulteti (v določenem obsegu KT).*

Ko z izborom zaključite, pritisnite *Potrditev.* Prikaže se obvestilo o pravilnem vnosu izbirnih predmetov. Če vaš izbor ne ustreza predpisanim pogojem, je potrebno z gumbom *Nazaj* vnos izbirnih predmetov ponoviti.

Za predmete z oznako *AA-Izbirni predmet na drugi fakulteti* v ponujena polja (visokošolski zavod in ime predmeta) **vnesite naziv visokošolskega zavoda,** na katerem boste predmet izbrali in **naziv izbranega predmeta**. Če katerega od teh podatkov ali obeh še ne poznate, pustite polja prazna. Predmeti, ki jih ponuja FDV, so navedeni v košarici zunanjih izbirnih predmetov in jih izbirate iz tega nabora. Za vsak predmet FDV sta na voljo **le 2** mesti. Glejte na [spletni strani](http://www.ff.uni-lj.si/studij/Magistrski_studij_2_stopnja/Razpis_za_vpis_vpis#izbirni) pod »Ponudba izbirnih predmetov FDV 2020/2021«.

Za vpis izbirnih predmetov **na vseh ostalih visokošolskih zavodih, razen na FDV,** morate izpolniti tudi **[obrazec](http://www.ff.uni-lj.si/studij/Magistrski_studij_2_stopnja/Razpis_za_vpis_vpis#izbirni)** in ga **najkasneje do 10. 10. 2020** predložiti v tajništvo matičnega oddelka, kjer bodo izbrani predmet vnesli v vaš elektronski indeks.

Nadaljujte tako, da pritisnete *Potrditev.*

#### **Soglasje za uporabo vaših podatkov**

Na koncu vpisnega lista ustrezno označite (ne)strinjanje z uporabo vaših osebnih podatkov za različne namene.

#### **Fotografija za izdelavo študentske izkaznice**

Označite, ali soglašate z uporabo vaše osebne fotografije za izdelavo študentske izkaznice. Če označite NE, bo študentska izkaznica izdelana brez fotografije, na mestu za fotografijo pa bo izpisano besedilo »izdelano brez fotografije«.

Če označite DA, morate v nadaljevanju sami naložiti svojo digitalno fotografijo, ki mora biti v jpg formatu in velikosti vsaj 400 x 503 pik.

## **POZOR:**

Fotografijo imejte pripravljeno še pred pričetkom izpolnjevanja vpisnega lista, saj v primeru označitve DA vpisa brez naložene fotografije ne boste mogli zaključiti. To pa lahko pomeni, da se v primeru daljše neaktivnosti izbrani izbirni predmeti ne bodo shranili in boste morali celoten postopek vpisa in izbire predmetov ponoviti.

Ob koncu se izpiše celoten vpisni list za študijsko leto 2020/2021. Podatke ponovno preglejte in če je bil vnos pravilen, pritisnite *Potrditev*. VIS vas obvesti, če je vpis uspešno zaključen.

# **3. Tiskanje vpisnega lista**

Ko vas sistem obvesti, da ste se uspešno vpisali, natisnite vpisni list. To storite tako, da pritisnete *Tiskanje* v meniju levo. Ponovno se odpre celoten vpisni list, kjer izberete *Natisni.*

Natisnjen vpisni list lastnoročno podpišite!

# **POZOR:**

Zgolj v VIS vnesen vpisni list še ne pomeni, da ste dejansko tudi vpisani!!!

## **4. Predložitev vpisnih listov in ostale vpisne dokumentacije**

Vpis bo veljaven, ko boste v Referat za magistrski študij (2. stopnja) FF predložili:

- podpisan vpisni list za študijsko leto 2020/2021,
- izpolnjeno in podpisano pogodbo o izobraževanju (2 izvoda) *le če ste plačnik šolnine*

Dokumentacijo **pošljite** na naslov:

**Filozofska fakulteta Referat za magistrski študij (2. stopnja) Aškerčeva 2**

**SI - 1000 Ljubljana**

»VPIS – 2. stopnja«

ali jo v zapečateni pisemski ovojnici pustite na označenem mestu (v lesenem zabojniku) pred Referatom za magistrski študij (2. stopnja) – soba 1 **najkasneje do 30. septembra 2020**

(upoštevali bomo tudi poštne pošiljke, oddane dne 30. 9. 2020).

# **5. Vračanje vpisne dokumentacije**

Potrjeno dokumentacijo vam bomo po pošti vrnili najkasneje v roku **7 dni** na naslov, ki ste ga navedli na vpisnem listu (*2 potrdili o vpisu, pogodbo o izobraževanju (le če ste plačnik šolnine)*).

**POZOR:** Nepopolna dokumentacija ne omogoča dejanskega vpisa v letnik.

**Račun za plačilo vpisnine** boste prejeli **po elektronski pošti** na naslov, ki ste ga navedli ob prijavi. Vpisnino morate obvezno poravnati v roku, ki je določen na računu. Če do navedenega datuma računa ne boste plačali, vam bo onemogočen dostop do študentskega informacijskega sistema.

**Študentsko izkaznico** vam bomo poslali takoj, ko bo izdelana, predvidoma v začetku novembra 2020. O vseh dogodkih boste pisno obveščeni po elektronski pošti.

# <span id="page-3-0"></span>**[PONOVNI VPIS V 1. LETNIK](#page-3-0)**

Za **ponovni vpis** v prvi letnik je na večini **bolonjskih študijskih programov druge stopnje** potrebno izpolnjevati pogoje, predpisane s posameznim študijskim programom. **Izpolnjevanje pogojev** se preverja **v tajništvu oddelka**, ki tudi pripravi vpisni list za tekoče študijsko leto.

Skladno z Zakonom o visokem šolstvu študentu **status preneha** ob zaključku zadnjega semestra, če je v času študija ponavljal letnik ali spremenil študijski program ali smer. To pomeni, da **vpis v dodatno leto** (bivši absolventski staž) za študente, ki letnik ponavljajo ali ki spremenijo študijski program, **ni mogoč**.

# **1. Prijava v sistem**

Odprite internetni brskalnik, v naslovno vrstico vtipkajte [https://vis.ff.uni-lj.si](https://vis.ff.uni-lj.si/) in pritisnite ENTER. Odpre se vstopna stran v Študentski informacijski sistem (VIS), v katerega se prijavite s svojim

uporabniškim imenom in geslom (digitalna identiteta).

Odpre se vaša osebna stran, kjer v meniju levo izberete opcijo *VPIS / Vpisni list.* Odpre se vpisni list za študijsko leto 2020/2021.

# **POZOR:**

Vpis ni mogoč če:

nimate izpolnjenih pogojev za ponovni vpis;

Vpis bo mogoč, ko boste izpolnili manjkajoče obveznosti, vendar najkasneje do 30. 9. 2020.

## **2. Izpolnjevanje vpisnega lista**

Vpisni list že vsebuje večino vaših podatkov. Prosimo, da jih natančno preverite, popravite morebitne pomanjkljivosti oz. spremenite tiste podatke, ki niso več aktualni (naslovi, telefonske številke, zaposlitev…).

Nekaterih polj ni mogoče spreminjati – če so podatki v takšnem polju nepravilni, prosimo, da pokličete v Referat za magistrski študij.

Ko pregledate in izpolnite prvo stran vpisnega lista, pritisnite *Potrditev*. Nato nadaljujte z izpolnjevanjem in potrjevanjem vseh naslednjih strani.

## **3. Tiskanje vpisnega lista**

Ko vas sistem obvesti, da ste se uspešno vpisali, natisnite vpisni list. To storite tako, da pritisnete *Tiskanje* v meniju levo. Ponovno se odpre celoten vpisni list, kjer izberete *Natisni.*

Natisnjen vpisni list lastnoročno podpišite!

## **POZOR:**

Zgolj v VIS vnesen vpisni list še ne pomeni, da ste dejansko tudi vpisani!!!

#### **4. Predložitev vpisnih listov in ostale vpisne dokumentacije**

Vpis bo veljaven, ko boste v Referat za magistrski študij FF predložili:

- podpisan vpisni list za študijsko leto 2020/2021,
- izpolnjeno in podpisano pogodbo o izobraževanju (2 izvoda) *le če ste plačniki šolnine*,
- študentsko izkaznico*.*

Dokumentacijo **pošljite** na naslov:

**Filozofska fakulteta Referat za magistrski študij (2. stopnja) Aškerčeva 2**

**SI - 1000 Ljubljana**

»VPIS – 2. stopnja«

ali jo v zapečateni pisemski ovojnici pustite na označenem mestu (v lesenem zabojniku) pred Referatom za magistrski študij (2. stopnja) – soba 1 **najkasneje do 30. septembra 2020.**

#### **5. Vračanje vpisne dokumentacije**

Potrjeno dokumentacijo vam bomo po pošti vrnili najkasneje v roku **7 dni** na naslov, ki ste ga navedli na vpisnem listu (*študentska izkaznica z novo nalepko – če ste jo predložili, 2 potrdili o vpisu, pogodba o izobraževanju – le če ste plačnik šolnine).*

**POZOR:** Nepopolna dokumentacija ne omogoča dejanskega vpisa v letnik.

**Račun za plačilo vpisnine** boste prejeli **po elektronski pošti**. Vpisnino morate obvezno poravnati v roku, ki je določen na računu. Če do navedenega datuma računa ne boste plačali, vam bo onemogočen dostop do študentskega informacijskega sistema.

# <span id="page-4-0"></span>**VPIS V 2. LETNIK MAGISTRSKEGA ŠTUDIJA (2. stopnja) in VPIS V DODATNO LETO**

VIS samodejno opravi **pregled vpisnih pogojev in avtomatsko vsem študentom, ki dosežejo vsaj 51 KT, po 20. 8. 2020** pripravi vpisni list za vpis v 2. letnik študija, pri čemer morajo biti poravnane tudi vse morebitne finančne obveznosti iz prejšnjega leta.

Za vpis v **dodatno leto** (bivši absolventski staž) bomo vpisne liste kreirali v referatu in sicer vsem študentom, ki so bili v študijskem letu 2018/2020 prvič vpisani v drugi letnik študijskega programa in niso zamenjali študijskega programa ali bili ponovno vpisani.

# **1. Prijava v sistem**

Odprite internetni brskalnik, v naslovno vrstico vtipkajte [https://vis.ff.uni-lj.si](https://vis.ff.uni-lj.si/) in pritisnite ENTER.

Odpre se vstopna stran v Študentski informacijski sistem (VIS), v katerega se prijavite s svojim uporabniškim imenom in geslom (digitalna identiteta).

Odpre se vaša osebna stran, kjer v meniju levo izberete opcijo *VPIS / Vpisni list.* Odpre se vpisni list za študijsko leto 2020/2021.

#### **POZOR:**

Vpis ni mogoč če:

nimate izpolnjenih pogojev za vpis v višji letnik (oz. za ponovni vpis oz. za dodatno leto);

Vpis bo mogoč, ko boste izpolnili manjkajoče obveznosti, vendar najkasneje do **30. 9. 2020**.

#### **2. Izpolnjevanje vpisnega lista**

Vpisni list že vsebuje večino vaših podatkov. Prosimo, da jih natančno preverite, popravite morebitne pomanjkljivosti oz. spremenite tiste podatke, ki niso več aktualni (naslovi, telefonske številke, zaposlitev…).

Nekaterih polj ni mogoče spreminjati – če so podatki v takšnem polju nepravilni, prosimo, da pokličete v Referat za magistrski študij.

Ko pregledate in izpolnite prvo stran vpisnega lista, pritisnite *Potrditev*. Nato nadaljujte z izpolnjevanjem in potrjevanjem vseh naslednjih strani.

#### **Izbirni predmeti**

Če so na vašem študijskem programu predpisani izbirni predmeti, jih vnesete s pomočjo izborne kljukice pri nazivu predmeta (v predpisanem obsegu kreditnih točk-KT ali več). Za izbiro predmetov, ki jih želite izbirati na drugih visokošolskih zavodih, izberete *AA-Izbirni predmet na drugi fakulteti (v določenem obsegu KT).*

Ko z izborom zaključite, pritisnite *Potrditev.* Prikaže se obvestilo o pravilnem vnosu izbirnih predmetov. Če vaš izbor ne ustreza predpisanim pogojem, je potrebno z gumbom *Nazaj* vnos izbirnih predmetov ponoviti.

Za predmete z oznako *AA-Izbirni predmet na drugi fakulteti* v ponujena polja (visokošolski zavod in ime predmeta) **vnesite naziv visokošolskega zavoda,** na katerem boste predmet izbrali in **naziv izbranega predmeta**. Če katerega od teh podatkov ali obeh še ne poznate, pustite polja prazna.

Predmeti, ki jih ponuja FDV, so navedeni v košarici zunanjih izbirnih predmetov in jih izbirate iz tega nabora. Za vsak predmet FDV sta na voljo **le 2** mesti. Glejte na [spletni strani](http://www.ff.uni-lj.si/studij/Magistrski_studij_2_stopnja/Razpis_za_vpis_vpis#izbirni) pod »Ponudba izbirnih predmetov FDV 2020/2021«.

Za vpis izbirnih predmetov **na vseh ostalih visokošolskih zavodih, razen na FDV,** morate izpolniti tudi **[obrazec](http://www.ff.uni-lj.si/studij/Magistrski_studij_2_stopnja/Razpis_za_vpis_vpis#izbirni)** in ga **najkasneje do 15. 10. 2020** predložiti v tajništvo matičnega oddelka, kjer bodo izbrani predmet vnesli v vaš elektronski indeks.

Nadaljujte tako, da pritisnete *Potrditev.*

Ob koncu se izpiše celoten vpisni list za študijsko leto 2020/2021. Podatke ponovno preglejte in če je bil vnos pravilen, pritisnite *Potrditev*. VIS vas obvesti, če je vpis uspešno zaključen.

#### **3. Tiskanje vpisnega lista**

Ko vas sistem obvesti, da ste se uspešno vpisali, natisnite vpisni list. To storite tako, da pritisnete *Tiskanje* v meniju levo. Ponovno se odpre celoten vpisni list, kjer izberete *Natisni.*

Natisnjen vpisni list lastnoročno podpišite!

**POZOR:** Zgolj v VIS vnesen vpisni list še ne pomeni, da ste dejansko tudi vpisani!!!

#### **4. Predložitev vpisnih listov in ostale vpisne dokumentacije**

Vpis bo veljaven, ko boste v Referat za magistrski študij FF predložili:

- podpisan vpisni list za študijsko leto 2020/2021,
- izpolnjeno in podpisano pogodbo o izobraževanju (2 izvoda) *le če ste plačnik šolnine*,
- študentsko izkaznico*.*

Dokumentacijo **pošljite** na naslov:

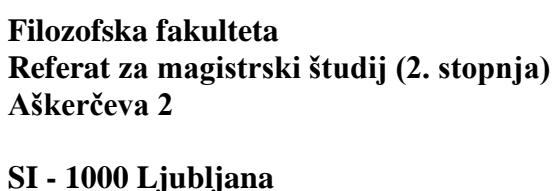

»VPIS – 2. stopnja«

ali jo v zapečateni pisemski ovojnici pustite na označenem mestu (v lesenem zabojniku) pred Referatom za magistrski študij (2. stopnja) – soba 1 **najkasneje do 30. septembra 2020.**

#### **5. Vračanje vpisne dokumentacije**

Potrjeno dokumentacijo vam bomo po pošti vrnili najkasneje v roku **7 dni** na naslov, ki ste ga navedli na vpisnem listu (*študentska izkaznica z novo nalepko – če ste jo predložili, 2 potrdili o vpisu, pogodba o izobraževanju – le če ste plačnik šolnine).*

**POZOR:** Nepopolna dokumentacija ne omogoča dejanskega vpisa v letnik.

**Račun za plačilo vpisnine** boste prejeli **po elektronski pošti**. Vpisnino morate obvezno poravnati v roku, ki je določen na računu. Če do navedenega datuma računa ne boste plačali, vam bo onemogočen dostop do študentskega informacijskega sistema.

# <span id="page-7-0"></span>**VPIS V 2. LETNIK S SPREGLEDOM IZPITNIH OBVEZNOSTI**

#### **Napredovanje v študijskem letu 2020/2021 z doseženimi vsaj 51 ECTS**

Študenti, ki dosežejo 85 odstotkov obveznosti, torej vsaj 51 ECTS, izjemno napredujejo v višji letnik. Prošnje za napredovanje v višji letnik z manjkajočimi ECTS jim ni potrebno oddajati, saj se vsem priznajo posebne okoliščine – epidemije COVID-19, kot razlog za izjemno napredovanje.

#### **Napredovanje v študijskem letu 2020/2021 z doseženimi manj kot 51 ECTS**

Študentom študijskih programov, navedenih v Preglednici 1, se lahko omogoči izjemno napredovanje (vpis) v višji letnik na podlagi prošnje, pri čemer morata biti izpolnjena naslednja dva pogoja:

- da so dosegli najmanj tako število ECTS, kot je navedeno v zadnjem stolpcu Preglednice 1 (izjemno napredovanje 85%)
- izkažejo, da niso mogli opravljati obveznosti pri učnih enotah/predmetih, ki so navedene v Preglednici 2. V primeru, da je bilo študentom in študentkam navedene obveznosti omogočeno opraviti do zaključka izpitnega obdobja (11. 9. 2020) zaradi preklica epidemije COVID-19, potem za te študente in študentke veljajo pogoji za napredovanje, kot jih določa prejšnja točka 1.

| <b>Oddelek</b> | Študijski program                                                               | stopnja | letnik         | manjkajoči<br>krediti | izjemno<br>napredovanje<br>$(85\%)$ |
|----------------|---------------------------------------------------------------------------------|---------|----------------|-----------------------|-------------------------------------|
| <b>ANG</b>     | AN2 Anglistika pedagoški program                                                | 2       |                | $2 + 2$               | 48 KT                               |
| ARH            | AR2 Arheologija                                                                 | 2       |                | 6                     | 46 KT                               |
| <b>ARH</b>     | AR1 Arheologija                                                                 | 1       |                | 6                     | 46 KT                               |
| <b>ARH</b>     | AR1 Arheologija                                                                 | 1       | $\overline{2}$ | 8                     | 45 KT                               |
|                |                                                                                 |         |                |                       | 43 KT                               |
| EIKA           | KR2 KREOL - Kulturna raznolikost in transnacionalni<br>procesi (skupna diploma) | 2       | 1              | 10                    |                                     |
| PRE            | MAP2 Prevajanje                                                                 | 2       |                | 6                     | 46 KT                               |
| PRE            | MAT2 Tolmačenje                                                                 | 2       | 1              | 6                     | 46 KT                               |
| <b>SDPM</b>    | vsi pedagoški študijski programi                                                | 2       |                | $\overline{2}$        | 50 KT                               |

Preglednica 1. Pregled študijskih programov, pri katerih vsi študenti in študentke ne bodo mogli opraviti vseh obveznosti.

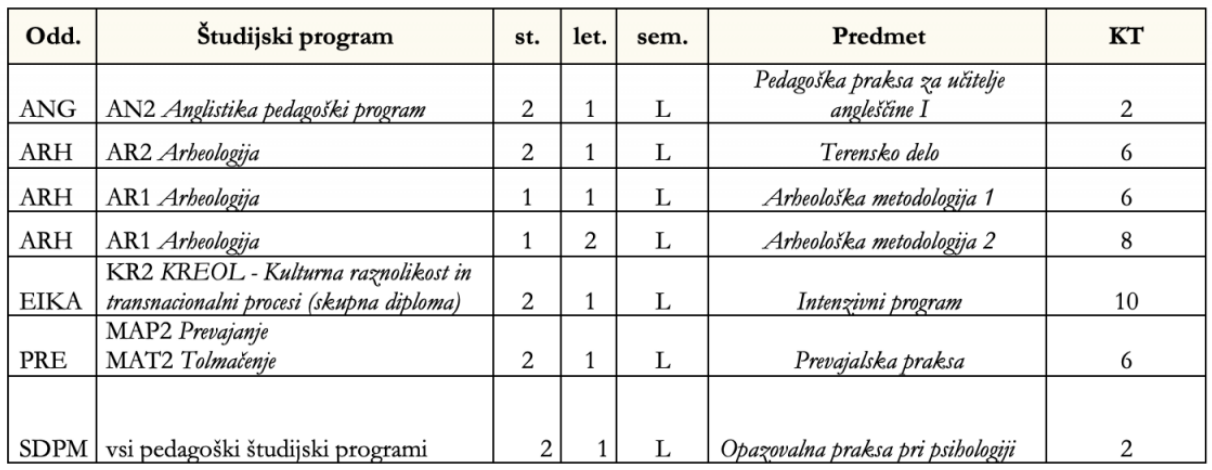

Preglednica 2. Pregled predmetov, pri katerih vsi študenti in študentke ne bodo mogli opraviti vseh obveznost.

Rok za oddajo prošnje za napredovanje v višji letnik s spregledom ECTS iz te točke je od 1. 9. 2020 do 18. 9. 2020.